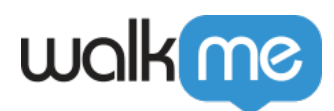

# [WalkMe Systeme](https://support.walkme.com/de/knowledge-base/walkme-systeme/)

# Kurzübersicht

Sie können alle Ihre WalkMe Systeme im **[Admin Center](http://admin.walkme.com)** unter **[admin.walkme.com](http://admin.walkme.com)** anzeigen und verwalten. In diesem Artikel werden die Optionen behandelt, die für Web- und für Workstation-Systeme verfügbar sind.

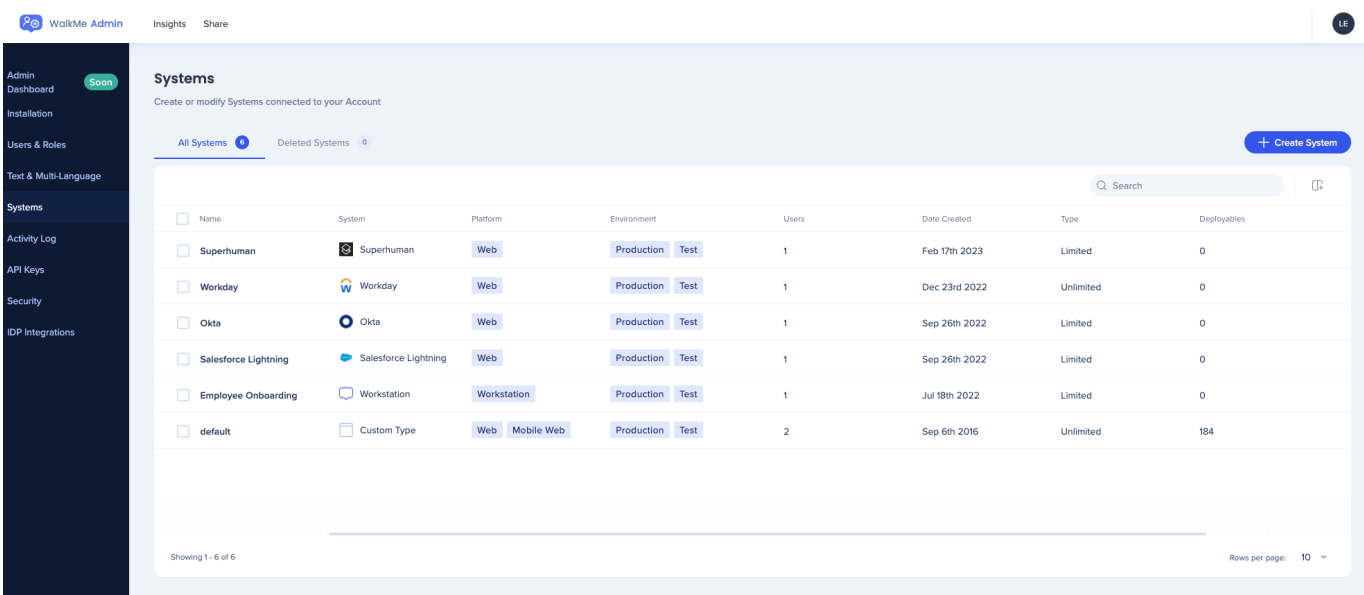

# **Übersicht der Seite "Systems"**

Auf der Seite "Systems" im Admin Center werden alle in Ihrem Konto verfügbaren Systeme aufgelistet und die folgenden Informationen für jedes einzelne angezeigt:

- **Name:** Der Name des Systems
- **System:** Die Art des Systems
	- $\blacksquare$  Die spezifische Webanwendung (z. B. "Gmail")
	- Benutzerdefiniertes Websystem
	- Workstation-System
- **Platform:** Web, mobil oder Workstation
- **Environment:** Produktions-, Test- (standardmäßig) oder benutzerdefinierte Umgebung
- **Users:** Die Anzahl der dem System zugewiesenen Benutzer
- **Date created:** Das Datum, an dem das System erstellt wurde
- **Typ**
	- **Limited** ist ein "Testsystem", auf dem Sie bis zu 3 Elemente erstellen können

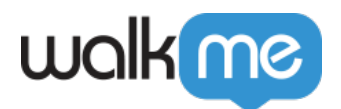

- **Unlimited** ist ein kostenpflichtiges System, und Sie können so viele Elemente wie nötig auf diesem System erstellen
- **Deployables:** Die Anzahl der in diesem System erstellten WalkMe Items
- **User Identifier method:** Die aktuelle "User Identifier"-Einstellung für dieses System
- **Status**:
	- **Grün:** Aktiv in der Erweiterung
	- **Rot:** Inaktiv in der Erweiterung

Was ist ein begrenztes System?

Jedes neue System wird standardmäßig als Testversion erstellt mit der Möglichkeit, die Arbeit mit WalkMe auf weitere Apps auszudehnen. Bitte wenden Sie sich an Ihren Customer Success Manager (Kundenbetreuer) oder WalkMe-Ansprechpartner für weitere Informationen.

Klicken Sie auf **Spalten verwalten**, um weitere Spalten hinzuzufügen, wenn Sie sie nicht auf der Seite sehen.

Systemsuche

Über die Suchleiste im Admin Center können Sie Systeme nach folgenden Kriterien finden:

- 1. **Systemname**
- 2. **URL:** Geben Sie eine URL ein, um Systeme zu finden, die zum Laden konfiguriert sind.

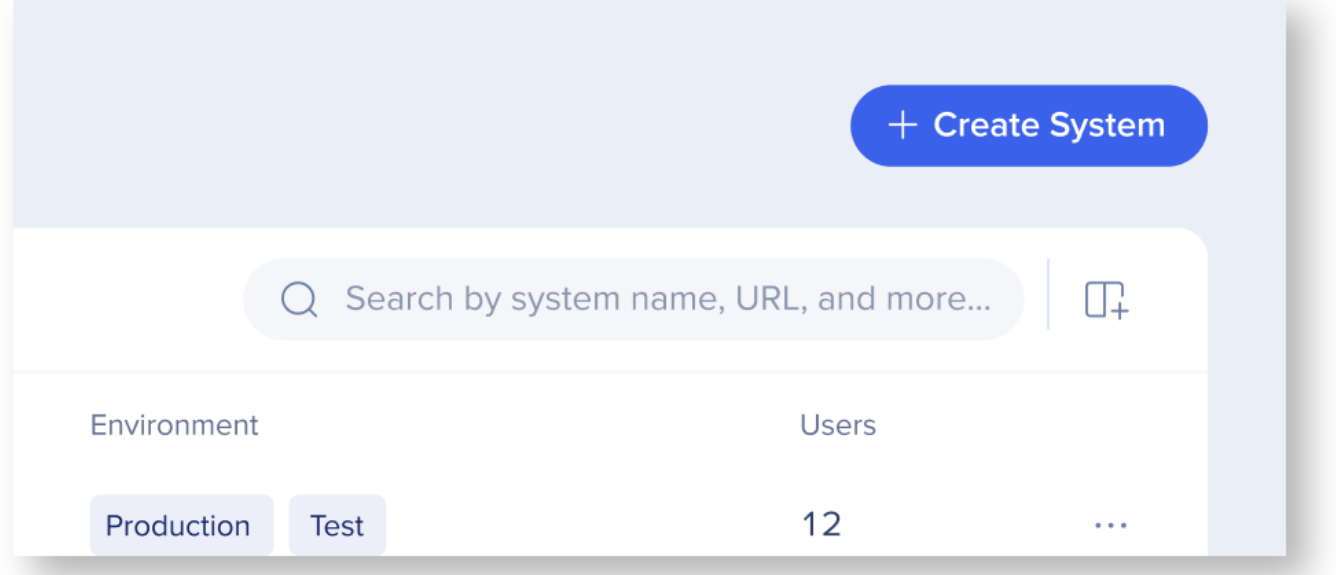

#### **Beispiel für eine Suche**:

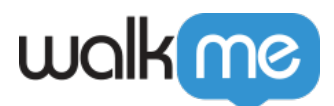

Um das System mit den unten aufgeführten Konfigurationen zu finden, können Sie nach "[www.cloud.infor.com"](http://www.cloud.infor.com/) oder ["https://www.inforcloudsuite.com/mysite](https://www.inforcloudsuite.com/mysite)" suchen.

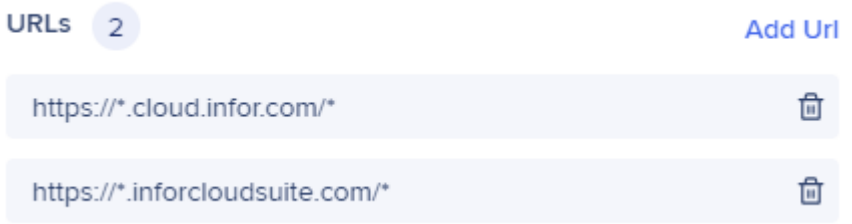

**Hinweis:** Bei der Suche nach URL werden die Ergebnisse nur angezeigt, wenn ein System so konfiguriert ist, dass es genau die URL lädt, nach der gesucht wurde, und der Toggle "Load WalkMe from extension" aktiviert ist.

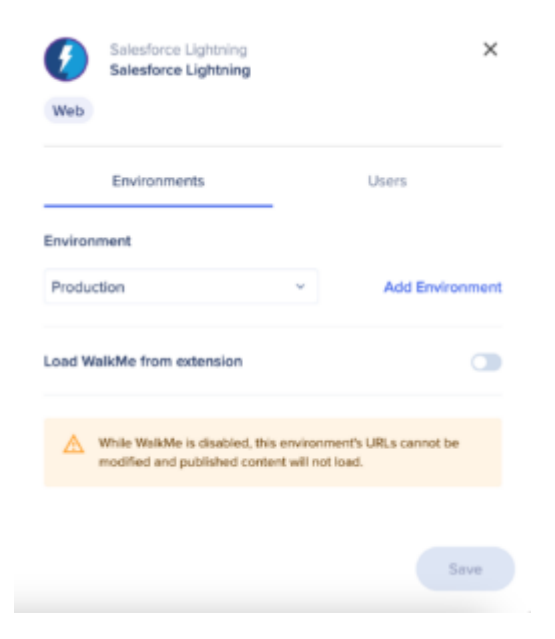

# Neues System hinzufügen

Websystem hinzufügen

Erstellen Sie ein neues System oder wählen Sie eines der vordefinierten Systeme aus. Neue Systeme werden als "Test"-Systeme erstellt, d. h. ihre Editiermöglichkeiten sind begrenzt

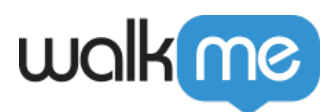

#### Add a system

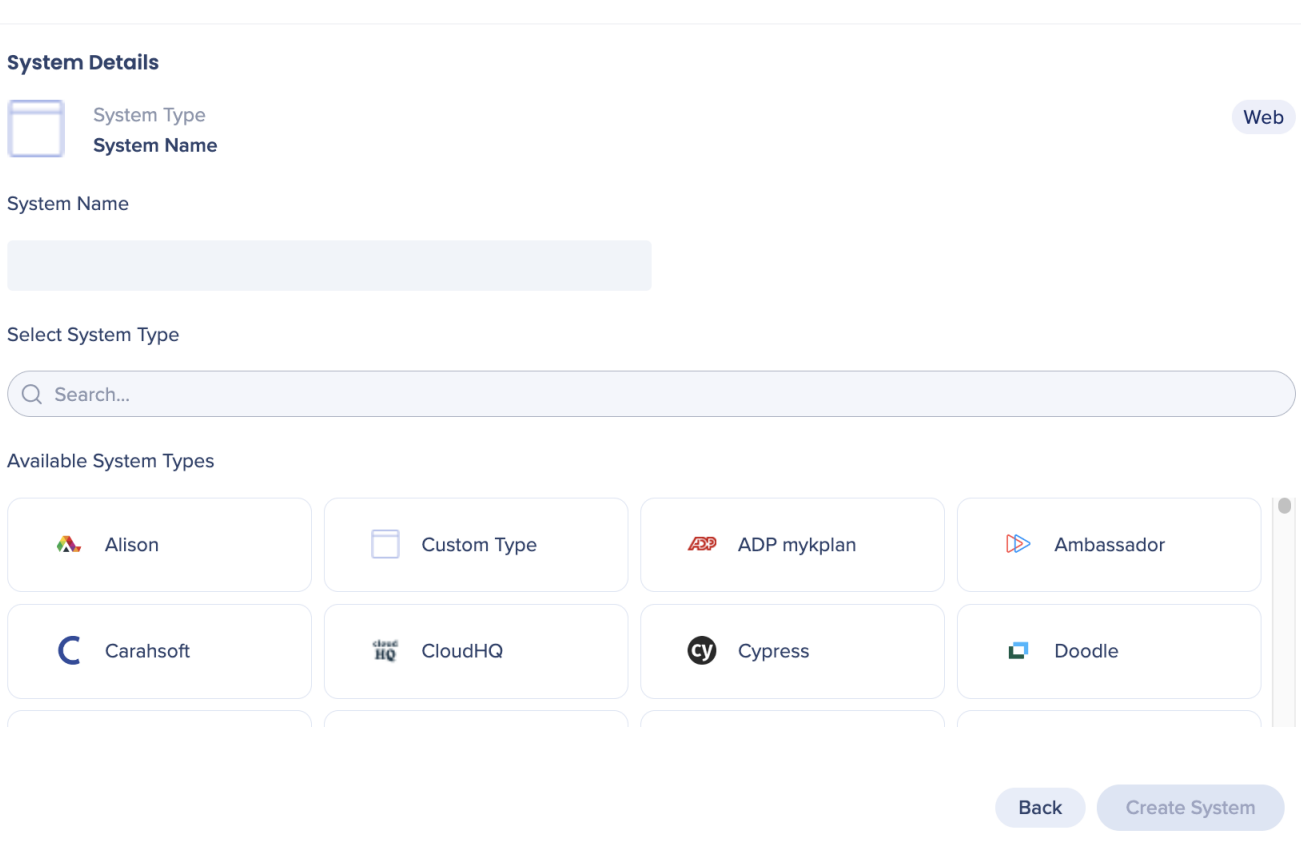

 $\overline{\mathbf{x}}$ 

- 1. Klicken Sie auf **Create System (System erstellen)**
- 2. Klicken Sie auf **Web**
- 3. Geben Sie den Systemnamen ein
- 4. Wählen Sie den Systemtyp aus
	- o Systeme in der Liste aktivieren automatisch die entsprechenden voreingestellten Konfigurationen
	- Wenn Sie Ihren Systemtyp nicht finden können, wählen Sie **Custom Type (Benutzerdefinierter Typ)** aus
- 5. Klicken Sie auf **Create System (System erstellen)**

Sobald ein System zugewiesen ist, können Sie es nicht erneut zuweisen.

#### Erstellen Sie mehrere Systeme für dieselbe Plattform

Es ist möglich, mehrere Instanzen vordefinierter Systeme für denselben Plattformtyp zu haben (z. B. mehrere Systeme für Salesforce). Erstellen Sie jedes wie gewohnt, um mehrere Systeme zu haben,

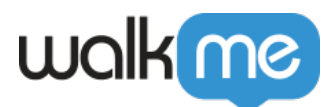

die die notwendigen voreingestellten Konfigurationen für diese Plattform enthalten.

#### **Workstation System hinzufügen**

- 1. Klicken Sie auf den Button **+ Create System**
- 2. Wählen Sie **Workstation** Plattform aus

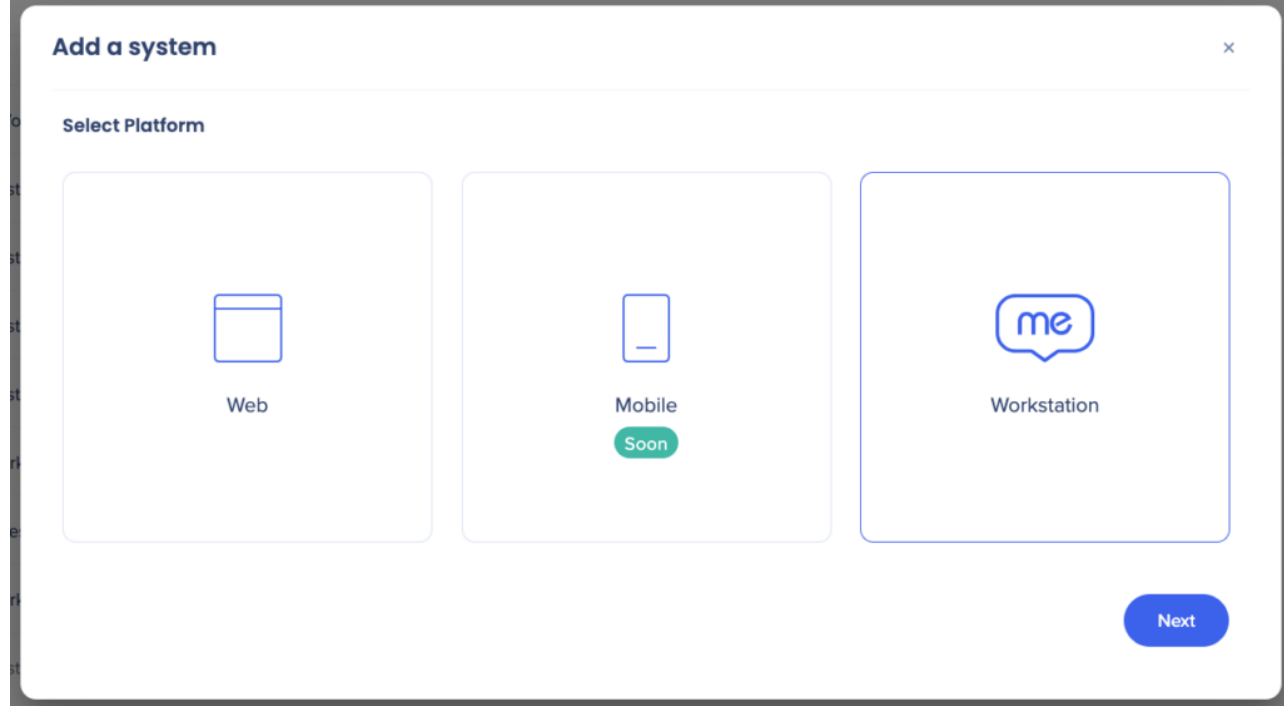

- 3. Benennen Sie Ihr neues System
- 4. Klicken Sie auf **Create System**

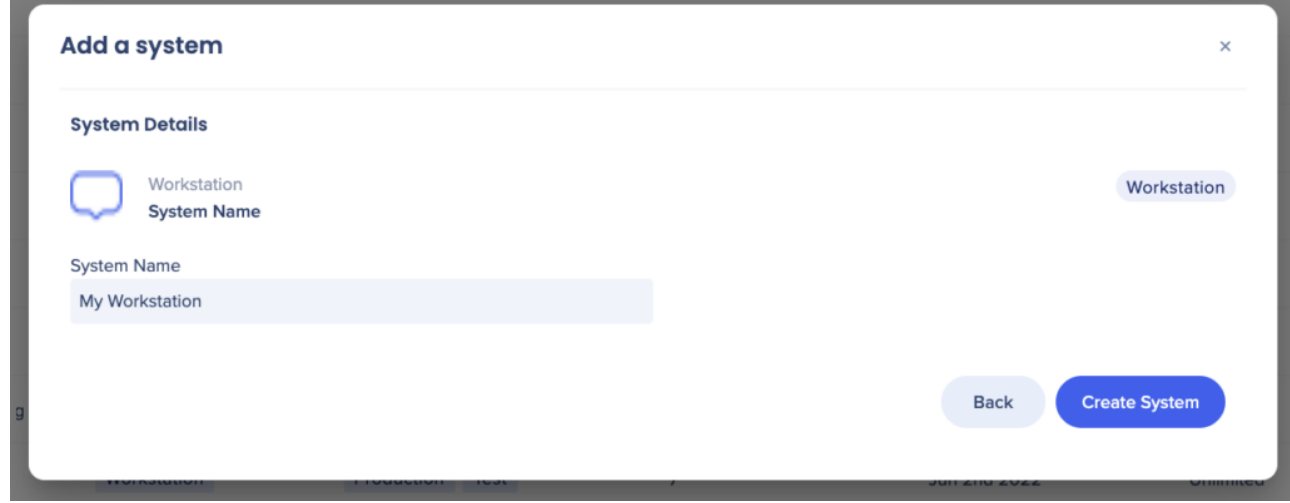

5. Fügen Sie Umgebungen und Benutzer zu Ihrem neu erstellten Workstation System hinzu

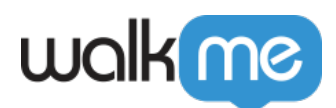

| WolkMe Admin Insights Share                                                                                                    |                                                                                                    |                     |                 |                    |                          |                     |           | Workstation<br>My Workstation        | $\times$               |
|----------------------------------------------------------------------------------------------------|----------------------------------------------------------------------------------------------------|---------------------|-----------------|--------------------|--------------------------|---------------------|-----------|--------------------------------------|------------------------|
| <b>Mount Contract Contract Contract Contract Contract Contract Contract Contract Contract Contract Contract Contract Contract Contract Contract Contract Contract Contract Contract Contract Contract Contract Contract Contract</b> | <b>Systems</b><br>Create or modify Systems connected to your Account<br>All Systems <b>Co.</b> Defeted Systems <b>CO.</b> |                     |                 |                    |                          |                     |           | Workstation<br>Environments<br>Users |                        |
| Juers & Roles                                                                                                    |                                                                                                    |                     |                 |                    |                          |                     |           | Environment                          |                        |
|                                                                                                    |                                                                                                    |                     |                 |                    |                          |                     |           | Production                           | <b>Add Environment</b> |
| $\begin{array}{l} \mbox{ord $\mathbbm A$ Moni.} \mbox{language}\\ \mbox{bytimes}\\ \mbox{Acm\'{e}y Lag} \end{array}$ $\begin{array}{l} \mbox{Acm\'{e}y Lag} \mbox{for any}\\ \mbox{Abm\'{e}y algebra} \end{array}$                   | <b>Name</b>                                                                                                    |                     | <b>Platform</b> | <b>Environment</b> | <b>Users</b>             | Date Created        | Type 1    |                                      |                        |
|                                                                                                    | My Workstation (New ) Workstation                                                                                         |                     | Workstation     | Production Test    | <b>CONTRACTOR</b>        | Jul 5th 2023        | Unlimited |                                      |                        |
|                                                                                                    | New Editor UI                                                                                                    | <b>Custom</b>       | Web             | Production Test    | <b>Contract Contract</b> | Apr 20th 2023       | Unlimited |                                      |                        |
|                                                                                                    | Impersonate US                                                                                                    | <b>Custom</b>       | Web             | Production Test    | $\sim$                   | Mar 13th 2023       | Unlimited |                                      |                        |
|                                                                                                    | Backoffice                                                                                                    | <b>Sustom</b>       | Web             | Production Test    | <b>CONTRACTOR</b>        | Feb 23rd 2023       | Unlimited |                                      |                        |
|                                                                                                    | Condition Builder                                                                                                    | <b>Lustom</b>       | Web Mobile Web  | Production Test    | $\sim$ 2                 | Dec 6th 2022        | Unlimited |                                      |                        |
|                                                                                                    | Workday                                                                                                    | Vorkday             | Web             | Production Test    | $\sim$ 2                 | Nov 3rd 2022        | Unlimited |                                      |                        |
|                                                                                                    | Salesforce Lightning                                                                                                    | alesforce Lightning | <b>Web</b>      | Production Test    | $-6-$                    | Jun 30th 2022       | Unlimited |                                      |                        |
|                                                                                                    | Workstation                                                                                                    | Vorkstation         | Workstation     | Production Test    | $\rightarrow$            | <b>Jun 2nd 2022</b> | Unlimited |                                      |                        |
|                                                                                                    | ServiceNow                                                                                                    | <b>Sushorn</b>      | <b>Web</b>      | Production Test    |                          | May 31st 2022       | Unlimited |                                      |                        |
|                                                                                                    | Showing 1 - 10 of 22                                                                                                    |                     |                 |                    | $2 - 3 - 3$              |                     |           |                                      |                        |

6. Ihr System ist auf der Seite "Systems" sichtbar

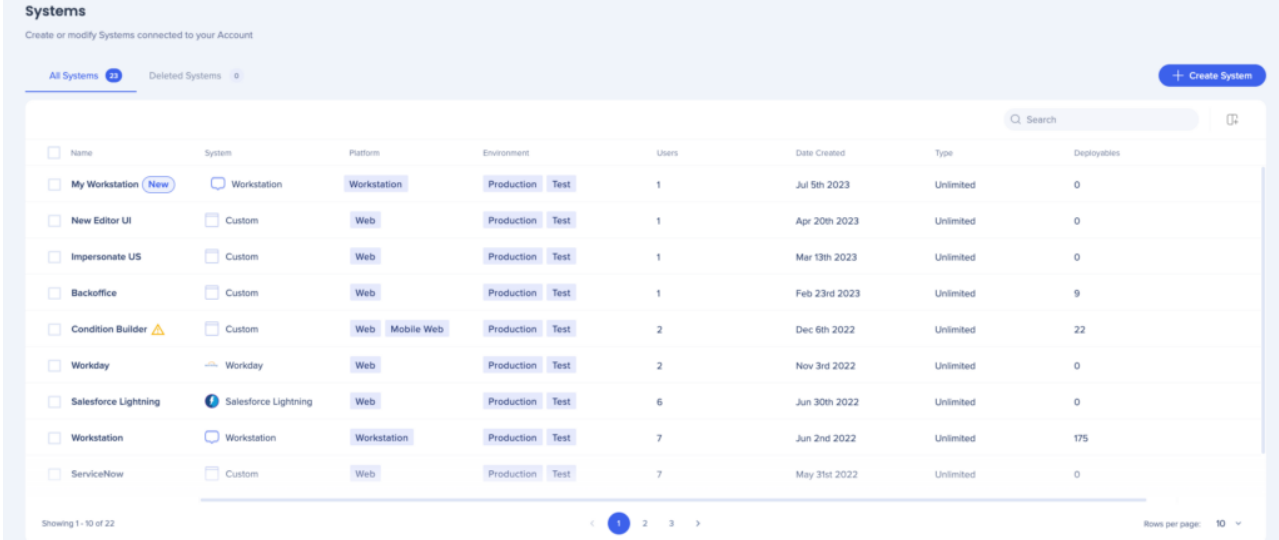

#### **Erfahren Sie mehr über Workstation**: **[WalkMe Workstation](https://support.walkme.com/article-categories/walkme-workstation/)**

Systeme verwalten

Bearbeiten des Systemtyps

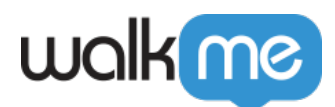

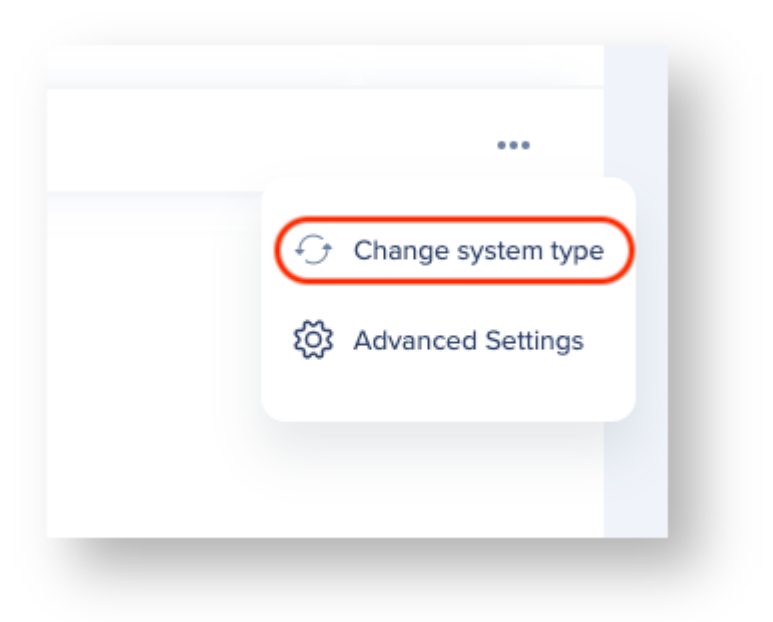

- 1. Bewegen Sie den Mauszeiger über das benutzerdefinierte System, das Sie ändern möchten Klicken Sie auf das Drei-Punkte-Menü
	- Klicken Sie auf **Change system type (Systemtyp ändern)**
- 2. Wählen Sie das entsprechende System aus der Liste aus und klicken Sie auf **Change System Type**

#### Systemnamen ändern

- 1. Klicken Sie im System-Dashboard auf ein System
- 2. Bewegen Sie den Mauszeiger über den Systemnamen und klicken Sie auf das Stiftsymbol, um den Namen zu bearbeiten

Benutzer einem System zuweisen

- 1. Klicken Sie im System-Dashboard auf ein System
- 2. Klicken Sie auf **Users** (Benutzer)
- 3. Klicken Sie auf **Assign Users** (Benutzer zuweisen)
- 4. Wählen Sie die Benutzer aus, die Sie zuweisen möchten
- 5. Klicken Sie auf **Assign** (Zuweisen)

#### Neue Umgebung hinzufügen

- 1. Klicken Sie auf das System, das Sie konfigurieren möchten Eine Seitenleiste öffnet sich
- 2. Klicken Sie auf **Add Environment** (Umgebung hinzufügen)
- 3. Geben Sie einen Umgebungsnamen ein und klicken Sie auf **Add Environment**
- 4. Wählen Sie auf der Seite für die Umgebungskonfiguration die Umgebung aus, die Sie erstellt

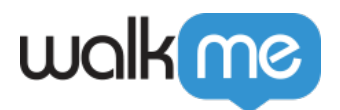

haben

- Wenn Ihre Test- und Produktionsumgebungen dieselbe URL verwenden, müssen Sie nur die Produktions-URL konfigurieren.
- 5. Aktivieren oder deaktivieren Sie den Toggle **Load WalkMe from extension**
	- Standardmäßig ist dies für neu erstellte Systeme deaktiviert
	- Das muss für jede Umgebung festgelegt und für Test- und Produktionsumgebungen separat konfiguriert werden.
- 6. Wenn Sie eine Erweiterung zum Laden von WalkMe verwenden, geben Sie die relevante URL in das Textfeld ein.
	- Verwenden Sie "Match Patterns"-Regeln
		- [Mehr erfahren](https://developer.chrome.com/docs/extensions/mv3/match_patterns/)
	- $\circ$  Ein Platzhalter wird angezeigt, bis Sie Ihre eigenen URLs hinzufügen
		- Wenn Sie einen bekannten Systemtyp ausgewählt haben, werden diese URLs angezeigt
		- Zum Beispiel: lightning.force.com
- 7. Klicken Sie auf **Save**

#### WalkMe aus der Erweiterung laden

- Wenn Sie den Toggle aktivieren, können Sie konfigurieren, auf welche URLs das System laden soll
- Wenn Sie den Toggle deaktivieren, wird die aktuelle Konfiguration auf Erweiterungsebene deaktiviert

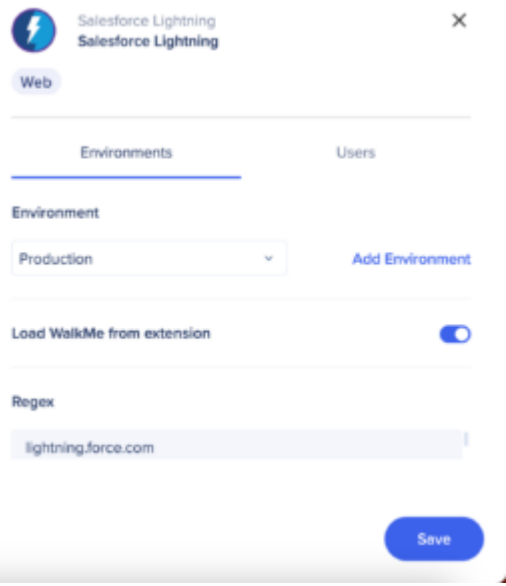

**Hinweis:** Diese Einstellung hat keine Auswirkungen auf die Snippet-Implementierung.Der Snippet-

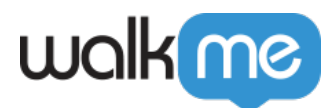

Code funktioniert, ob der Toggle eingeschaltet oder deaktiviert ist. [Lesen Sie mehr über die Snippet-](https://support.walkme.com/knowledge-base/snippet/)[Implementierung](https://support.walkme.com/knowledge-base/snippet/) [.](https://support.walkme.com/knowledge-base/snippet/)

#### URLs

- Liste der URL-Muster, die zu Ihrer Anwendung passen
- Die folgende Syntax wird unterstützt:
	- Beginnen Sie mit: **https://** oder **http://**
		- **Hinweis**: Wenn beide erforderlich sind, erstellen Sie zwei separate Muster
	- Gefolgt von: **www.domain\_name.com**
	- Beenden Sie mit:
		- **/path**, um den genauen Pfad zu den Seiten anzugeben, auf denen WalkMe geladen werden soll
		- **/some\*path**, um den statischen und zuverlässigen Teil des Pfads anzugeben, aber auch den dynamischen Teil des Pfads mit einem Wildcard-Sternchen (\*) zu berücksichtigen, der an beliebiger Stelle im Pfadnamen hinzugefügt werden kann
		- **/\***, wenn WalkMe auf einer beliebigen Seite unter der Domäne geladen werden soll
			- [Lesen Sie mehr über URL Match Pattern](https://developer.chrome.com/docs/extensions/mv3/match_patterns/)

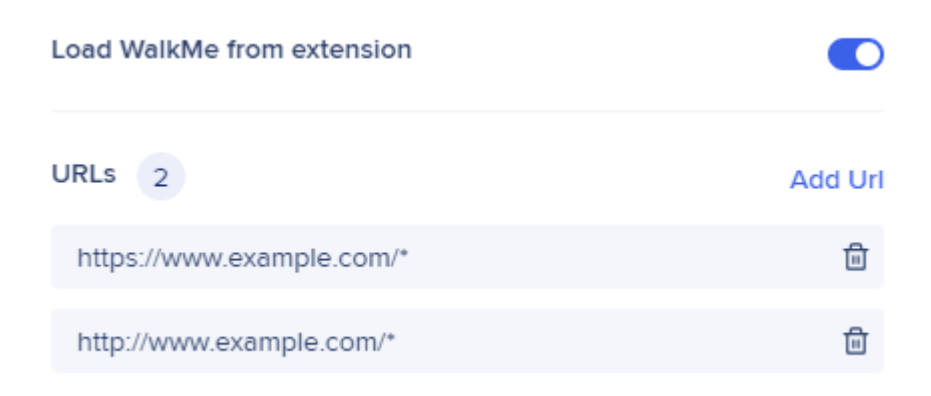

#### **URL-Beispiel**:

- Wenn Sie die Erweiterung so konfigurieren möchten, dass sie auf [https://admin.walkme.com](https://www.admin.walkme.com) geladen wird, würde das Muster unabhängig von der Seite unter der angegebenen Domäne wie folgt aussehen:
	- [https://admin.walkme.com/\\*](https://www.admin.walkme.com/*)
- Wenn die Erweiterung nur auf bestimmten Seiten geladen werden sollte, z. B. auf <https://admin.walkme.com/systems/all-systems> [,](https://admin.walkme.com/systems/all-systems) wäre die Vorlage identisch mit der URL: <https://admin.walkme.com/systems/all-systems>

71 Stevenson Street, Floor 20 San Francisco, CA 94105 | 245 Fifth Avenue, STE 1501 New York, NY, 10016 | 421 Fayetteville St STE 215 Raleigh, NC 27601 [www.walkme.com](https://www.walkme.com)

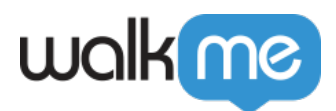

# Erweiterte Systemeinstellungen

Konfigurieren Sie eine Erweiterung oder einen Snippet in den erweiterten Einstellungen.

- 1. Bewegen Sie den Mauszeiger über das System, das Sie konfigurieren möchten
	- Klicken Sie auf das Drei-Punkte-Menü
	- Klicken Sie auf **Advanced Settings**

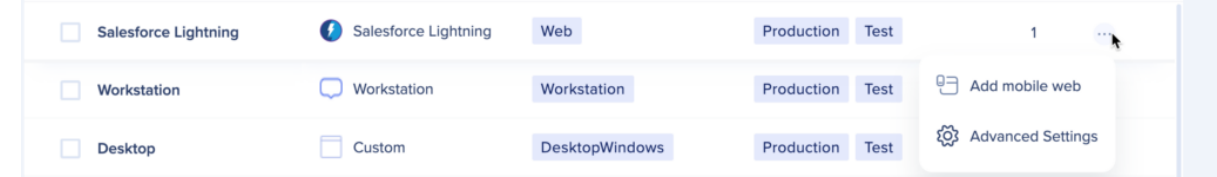

- 2. Das Popup **Advanced System Settings** wird angezeigt
	- $\circ$  Wählen Sie aus, ob Sie das System so konfigurieren möchten, dass es unter "Extension" oder "Snippet" läuft.

#### **Erweiterungskonfiguration**

- **Load WalkMe on this Environment Toggle:** Muss aktiviert sein, damit WalkMe Inhalte in dieser Umgebung aktiv und verfügbar sind
	- [Duplizieren von Einstellungen in](https://support.walkme.com/knowledge-base/walkme-systems/#load-walkme-from-extension) **[Load WalkMe from extension](https://support.walkme.com/knowledge-base/walkme-systems/#load-walkme-from-extension) [Toggle](https://support.walkme.com/knowledge-base/walkme-systems/#load-walkme-from-extension)**
- **Wenn Sie eine aktive WalkMe Extension und ein Snippet haben,** können Sie die Ladereihenfolge und Logik für jede Einstellung steuern
	- **Load the snippet first (Das Snippet zuerst laden)**: Wenn Ihre Website ein in den HTML-Code eingebettetes Snippet enthält und dieses System auch für die Erweiterung konfiguriert ist, werden WalkMe Inhalte bevorzugt über das Snippet anstatt über die Erweiterung geladen, wenn dieser Toggle aktiviert ist.
	- **Wenn das Snippet nicht geladen wird, laden Sie die Erweiterung:** Nur verfügbar, wenn **Load the snippet first** aktiviert ist – das Aktivieren dieses Toggles ist eine Ausweicheinstellung, sodass die Erweiterung das System nur auf der Seite laden kann, wenn das Snippet WalkMe nicht innerhalb von 1 Sekunde lädt
	- **Load WalkMe on cross domain iFrames:** Ermöglicht das Laden der Erweiterung in domänenübergreifenden iFrames, wenn solche in der Anwendung vorhanden sind und die Erweiterungskonfiguration den iFrame URLs entspricht
- **Top Domain Validation:** Ermöglicht es Ihnen, die Erweiterung so zu konfigurieren, dass sie in bestimmten Szenarien geladen wird
	- **On all domains:** Empfohlen und standardmäßig ausgewählt damit können Sie die Erweiterung auf jede Top-Domäne laden, wie in den ursprünglichen URL-Einstellungen konfiguriert
		- [Mehr erfahren](https://support.walkme.com/knowledge-base/walkme-systems/#urls)
	- **On specific domains:** Zeigt das Eingabefeld für das URL-Match-Pattern an, das den Top-Domain-URLs entspricht

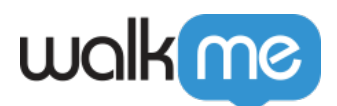

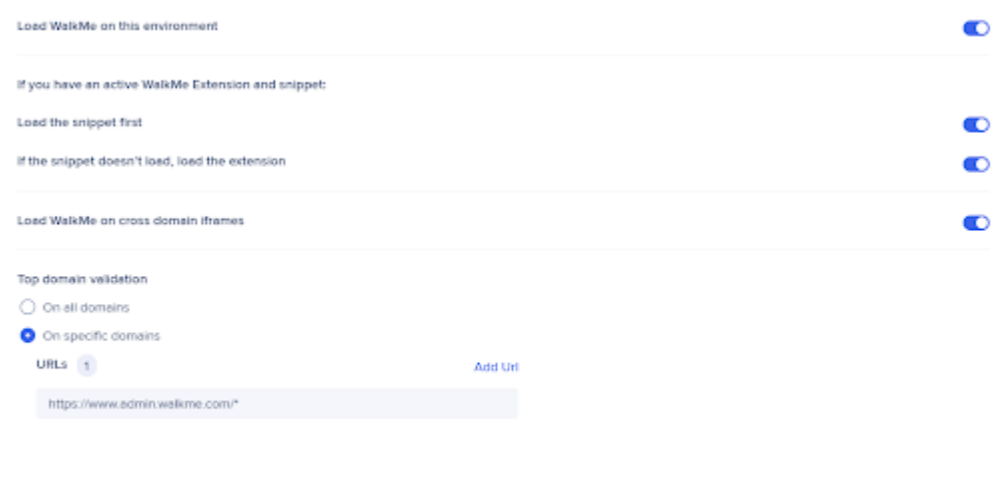

Top Domain ist die Haupt-URL, die Sie in der Adressleiste der Browser-Registerkarte sehen

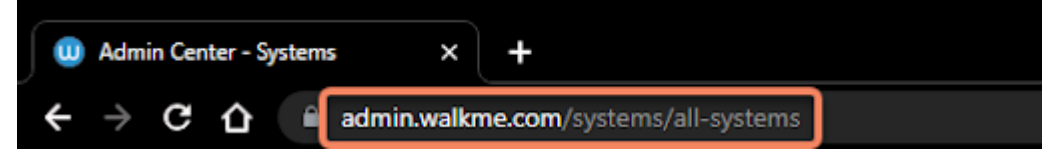

#### **Snippet-Konfiguration**

- 1. Wählen Sie **Snippet** aus
- 2. Kopieren Sie den Snippet-Code und betten Sie ihn in den HTML-Code Ihrer Website ein
	- Achten Sie darauf, dass Sie für jede Umgebung (Test, Produktion usw.) das richtige Snippet kopieren

### Einschränkungen

Derzeit gibt es eine Einschränkung, bei der einige Daten im WalkMe Admin Center für Benutzer mit einer Snippet-Implementierung eingeschränkt sind. Dies betrifft insbesondere die Daten der "Total Users".